After logging into your account, Click on the person icon at the top right-hand corner of the screen.

Click on My Account

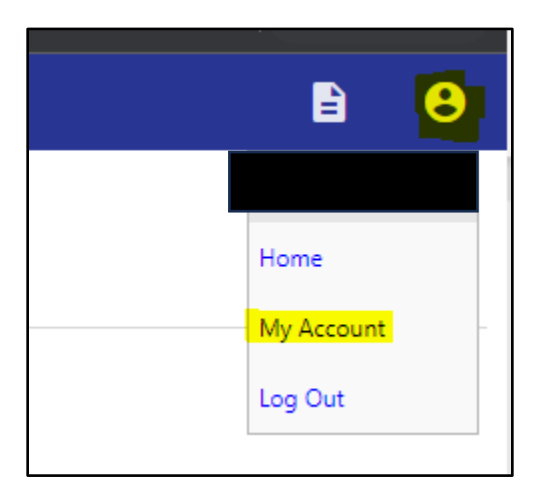

This will take you to your "Account Settings" page. Click on the Utility Billing Account you'd like to sign up for Autopay from the "Utility Billing Accounts" section.

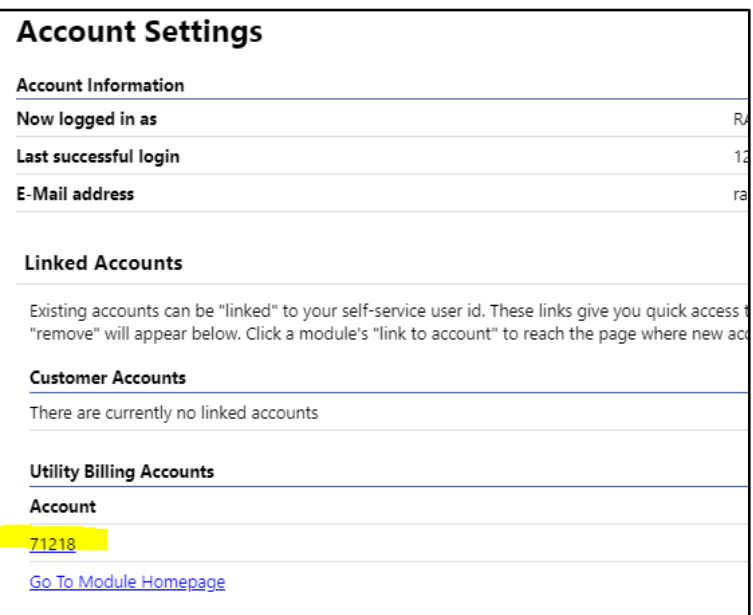

This will take you to the "Utility Billing Account Summary Screen"

From this screen click on the "Manage Bills" hyperlink

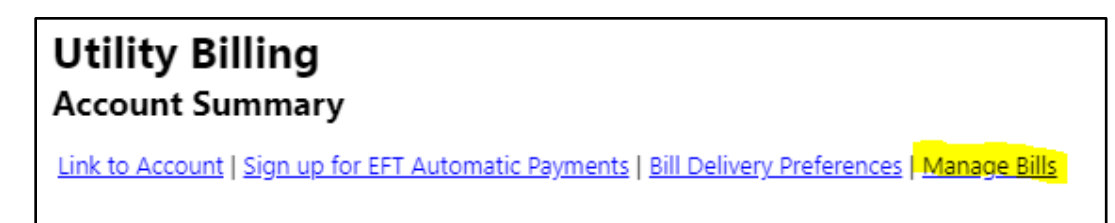

Select the bill you would like to pay to sign up for automatic payments by checking the box(s)

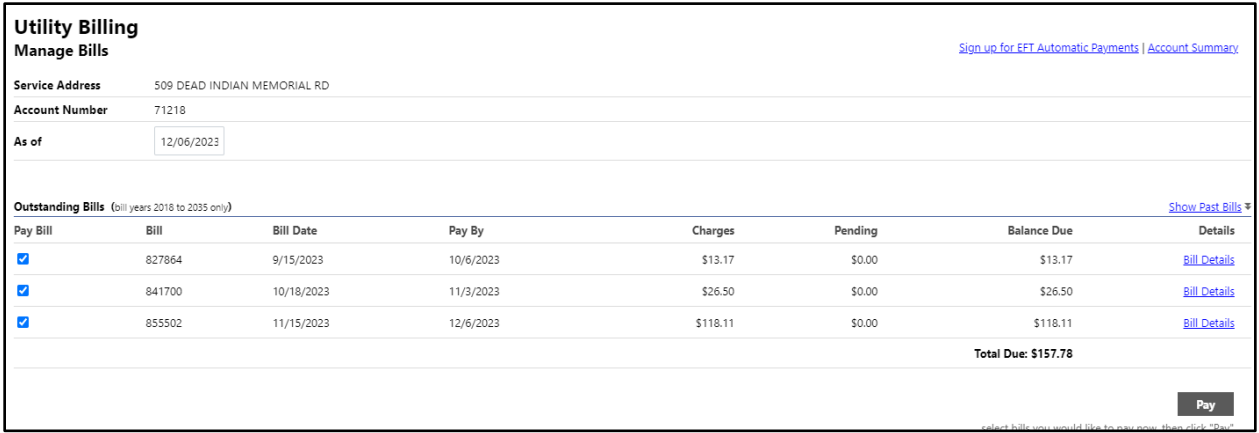

Click the "Pay" button.

This will take you to a "Pay Bills" Screen.

Click the "Pay by Credit Card" hyperlink.

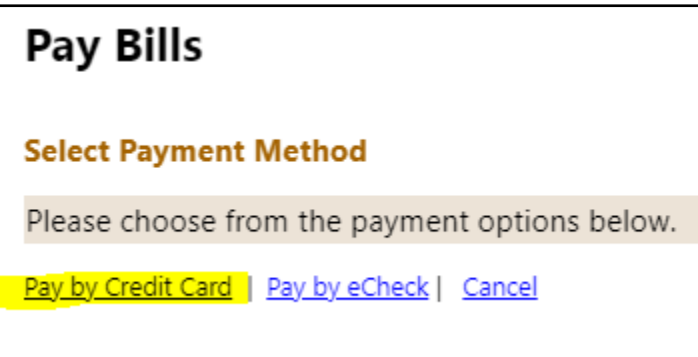

This will take you to the "Pay Bills" form. Fill out the form and click the "Continue" button. Check the box to remember these values for the future if you would like.

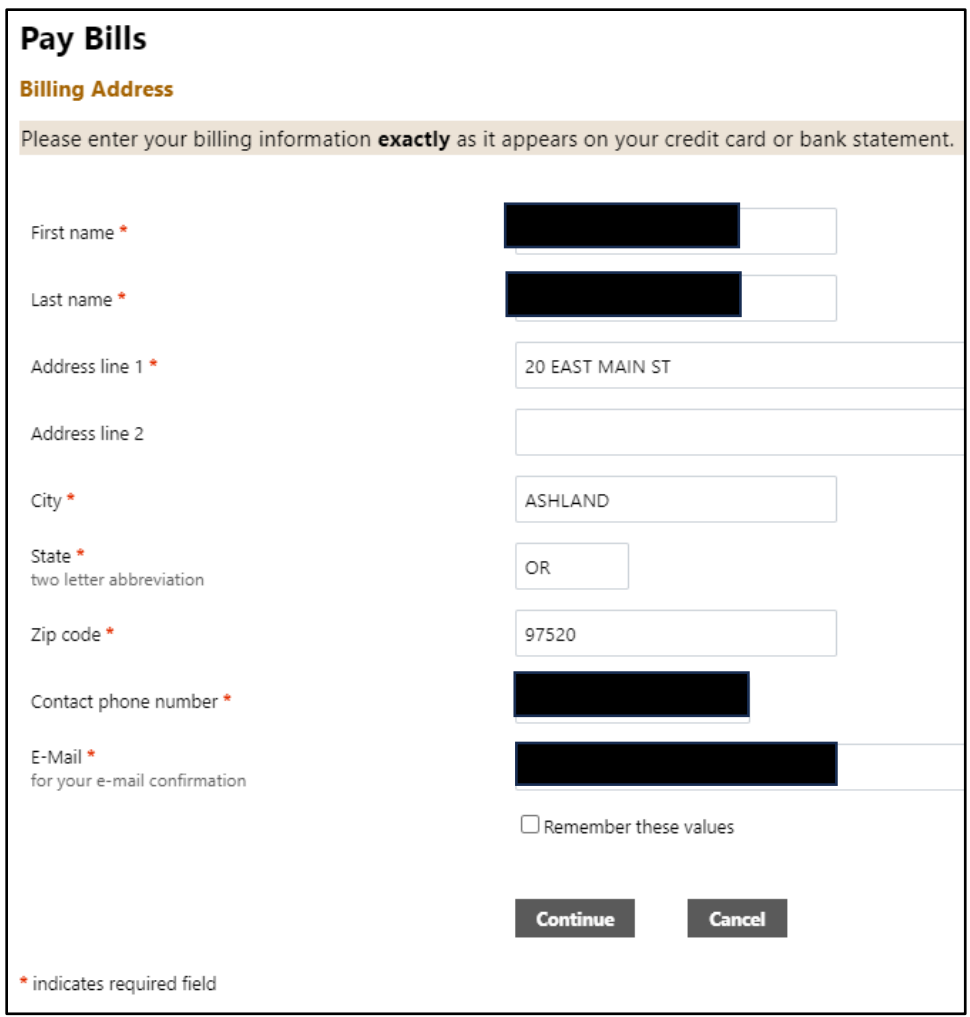

You will now be asked if you would like to enroll in Automatic payments.

Click the "enroll"

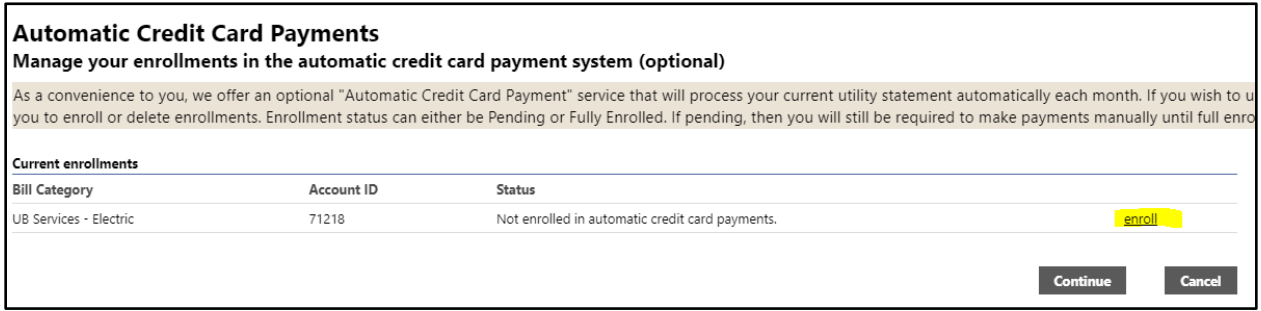

The screen will generate an Exclamation point message saying "New Enrollment was requested. You will need to complete at least 1 manual payment before full enrollment is established."

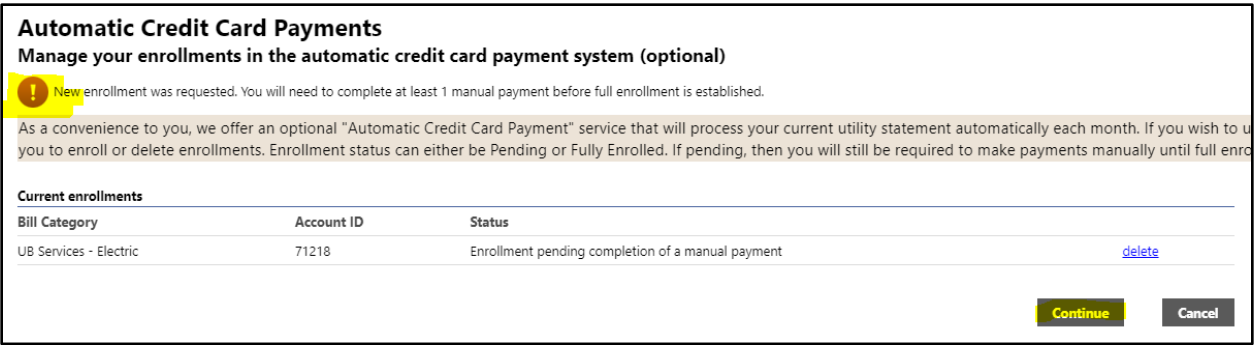

## Click Continue

Enter the amounts you would like to pay in the Payment Amount field if paying multiple bills, Click Continue.

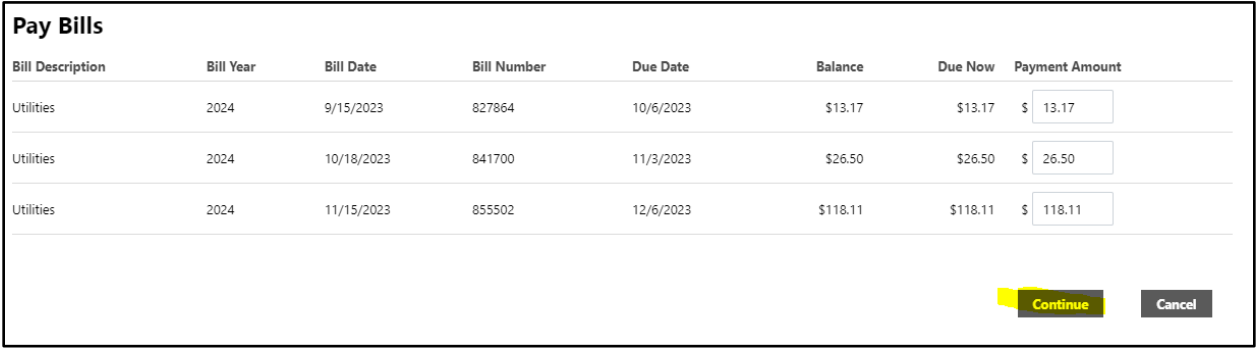

This will take you to a payment processing screen.

Fill in your card information and click the "Make Payment" Button.

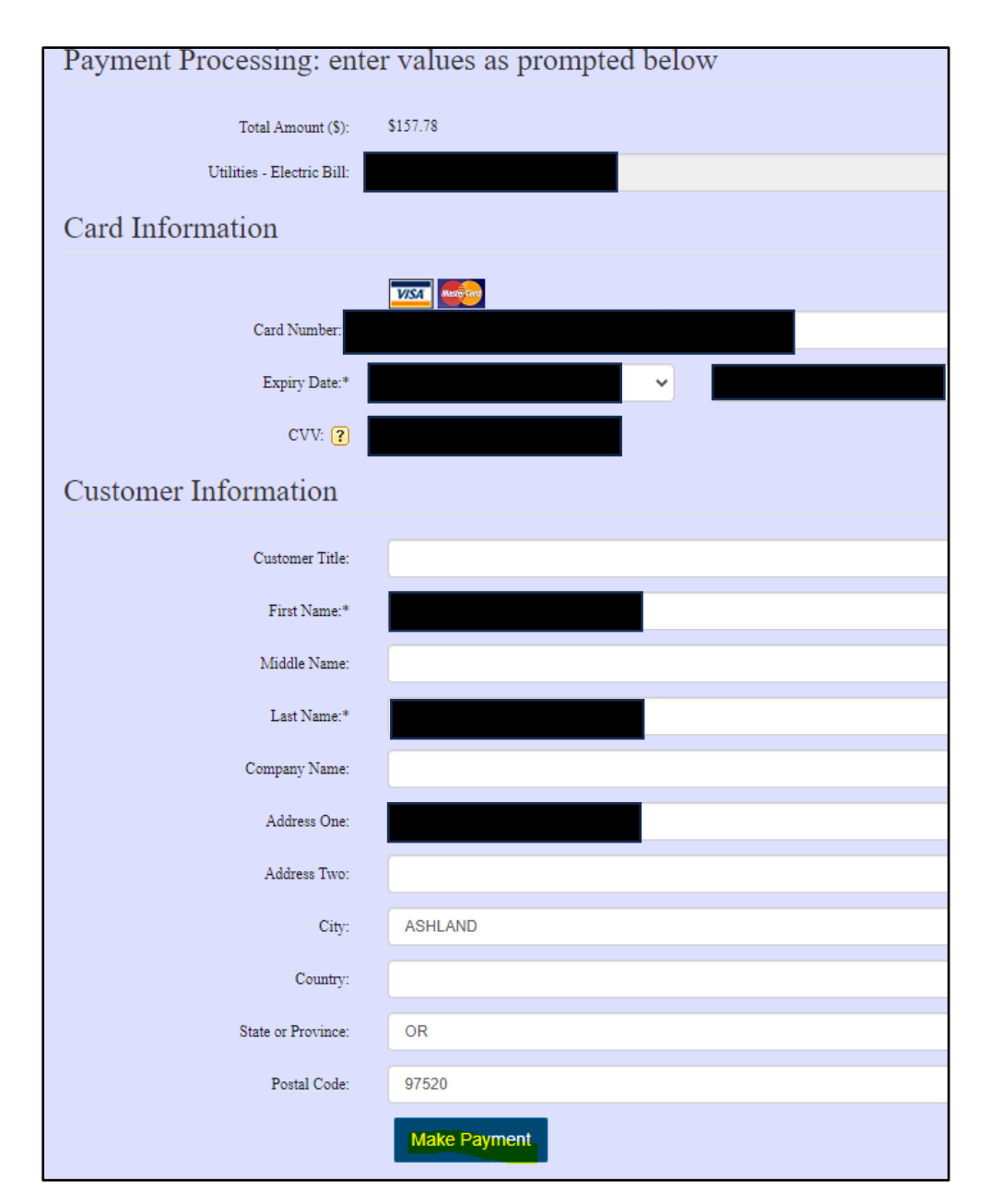

You will then be redirected to your payment confirmation screen, and your automatic payments set up.